## Step 2: Enable copy to Vaultastic ID for IMail users

## Step A: Add domain to forwarding

- 1. From the home page, click the Services
- 2. Select IMail SMTP Service

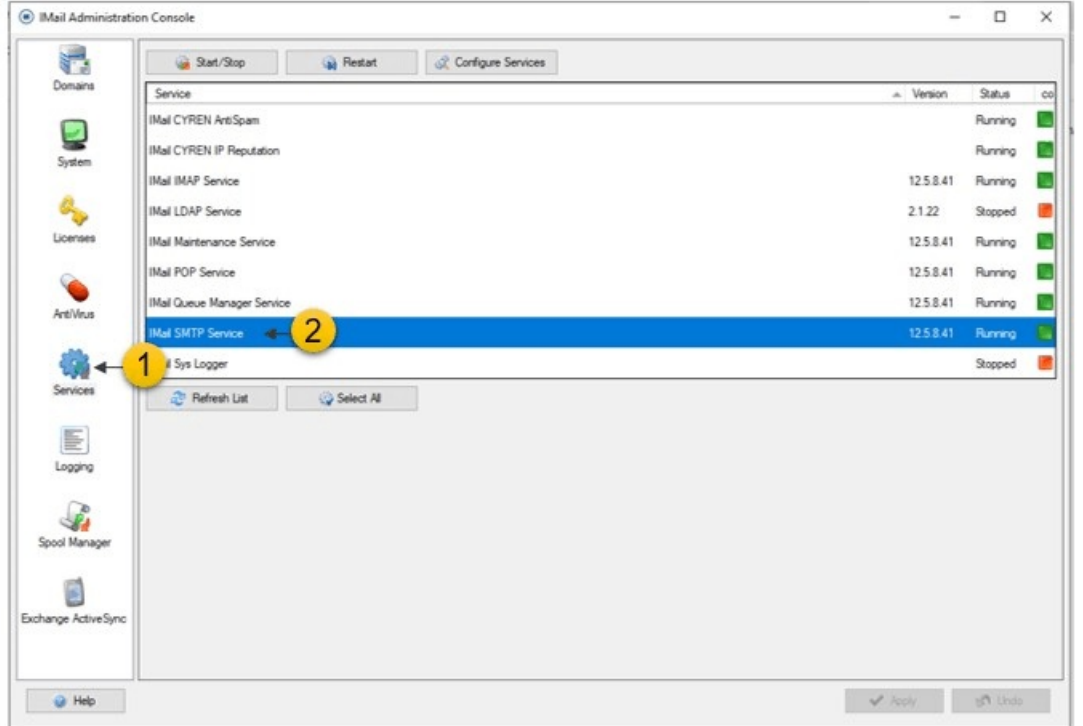

- 3. In the left pane, click Domain Forwarding.
- 4. Click the Add button.
- 5. Provide domain details.

 $\blacksquare$ 

- Domain Name: Enter add a domain name (.vaultastic.com) to be redirected.
- IP Address: Enter the IP address (gsuite-v4.vaultastic.com) that the stated domain will be redirected.
	- Please contact Support using Helpdesk (https://myaccount.mithi.com/)to get the IP address of gsuite-v4.vaultastic.com
- 6. Apply changes to save above settings to Domain Forwarding list.
- 7. Click Ok to exit the window.

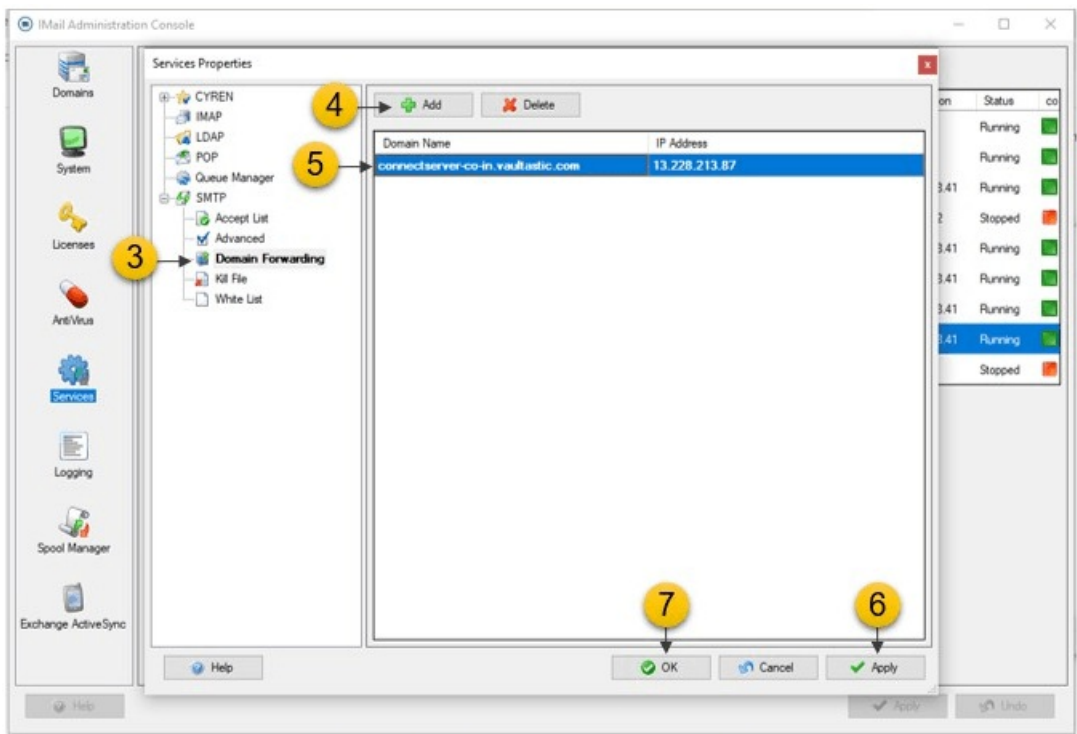

## Important

- You must restart the Queue Manager services for the changes to take effect.
- Wild card capability will only work at the beginning of the domain name.

## Step B: Enable copy mail for all users

- 1. From the home page, click the Services option
- 2. In the right pane, select **IMail SMTP Service**

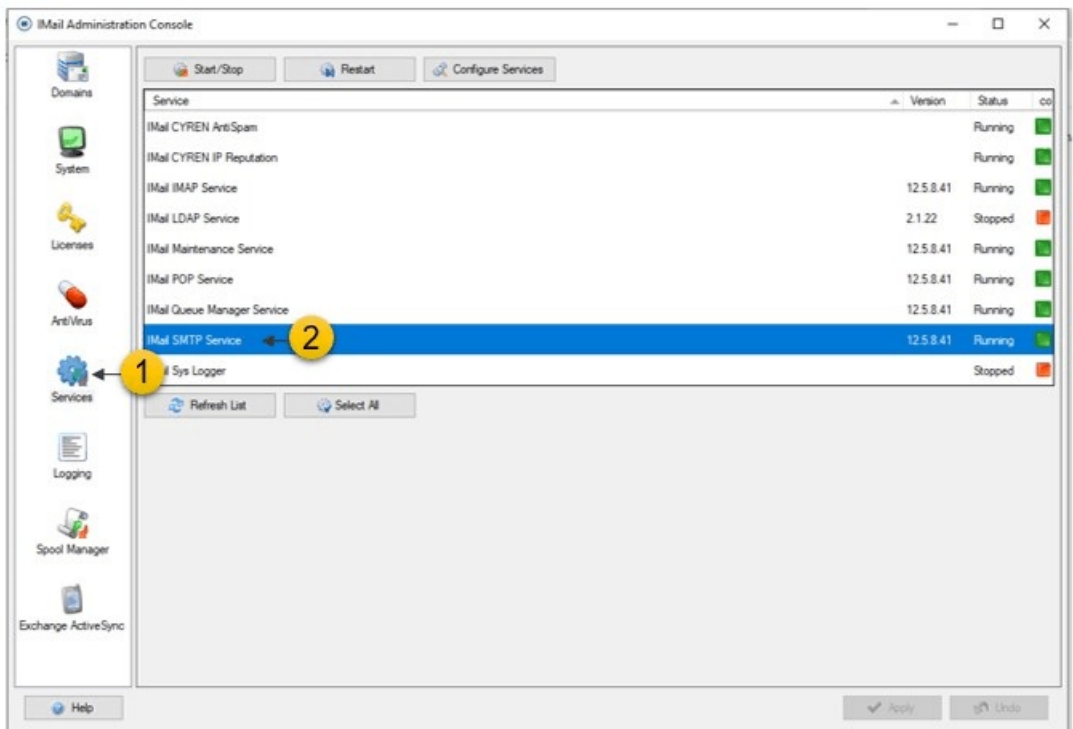

- 3. Scroll down and select the Copy All Mail To check-box.
- 4. Enter the postmaster id postmaster@{domain}.vaultastic.com.
- 5. Apply changes to save above settings to Domain Forwarding list.
- 6. Click Ok to exit the window.

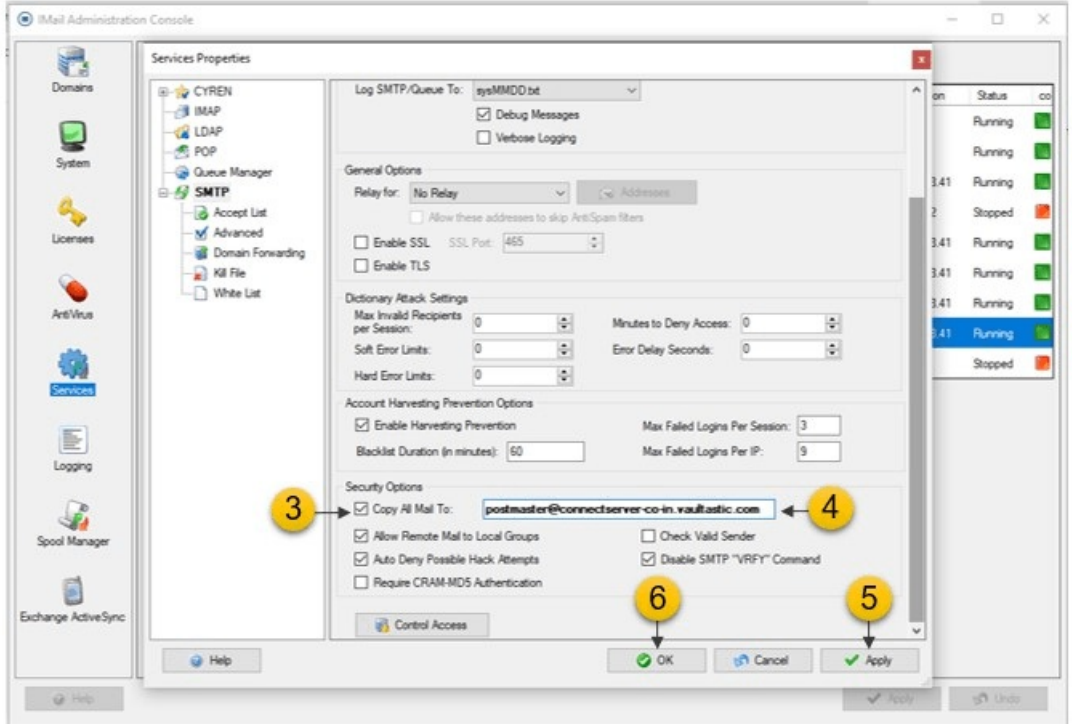

Step C : Restart SMTP Service

- 1. Go to the Services > IMail SMTP Service.
- 2. Restart the service.